# Quick Tips

# **What family history can I do in a few minutes?**

# **1. Use the** *Family Tree App* **on your smart phone to** *Improve Place-Names.*

In the *Family Tree App*, click the 3-bar menu at the top (Android) or the

3 dots in the bottom menu (iOS). Then, select *Improve Place-Names*. By doing a batch of 10 places at a time you can help improve the accuracy of *Family Tree*. This is a great activity while you are sitting at the dentist's office!

You can also do this on your computer by going to [https://www.familysearch.org/tree/improve-place](https://www.familysearch.org/tree/improve-place-names/)[names/](https://www.familysearch.org/tree/improve-place-names/)

#### **2. Attach sources to** *FamilySearch Family Tree.*

From the new **FamilySearch** home page, in the upper left click on *Tasks*. Under *Recommended Tasks*, scroll down until you see blue icons that suggest there are historical records that match a particular ancestor's information. You should verify that the information is for your ancestor and then add it as a source. If others are mentioned in the family, you may also add this source to them. Doing this improves the accuracy of *Family Tree* and helps other researchers. Also, you may find additional people to add to the tree.

#### **3. Add a memory to Family Tree.**

The *FamilySearch Memories App* makes this easy. Simply download and open the app on your smart phone, log in with your FamilySearch username and password. You can add photos, record stories, and tag ancestors in the memory. For step-by-step instructions go to [Using the FamilySearch Memories App](https://www.familysearch.org/en/blog/using-the-familysearch-memories-app)

# **4. Import photos to** *FamilySearch* **from** *Facebook, Instagram***, or** *Google Photos***.**

From the **FamilySearch** home page, select *Memories* and go to *Gallery*. Click the green plus sign and this will provide you with the option to import photos from your social media accounts.

# **5. Add a title or tag a photo in FamilySearch Memories.**

Scroll through your *Gallery* on *FamilySearch Memories*. Take a few minutes to make sure you've tagged and have a title for each photo. You can sort images according to *No Title* or *Not Tagged*. This will make it a lot easier for those that come after you and it's just interesting to scroll through those ancestor photos!

#### 6. **Upload your** *FamilySearch* **tree to** *Ancestry***.**

Go to *Ancestry.com,* sign in and select *Trees*. From the drop-down menu go to *Create and Manage Trees*. At the bottom, look for the option, *Import Tree from FamilySearch*. At this point you may be prompted to sign into *FamilySearch*. Give your family tree a name and then click *Save*. You can decide if your tree should be private or visible to other users. I recommend allowing others to view your tree. No one may edit your public tree and you will be able to more easily collaborate with others working on the same family lines.

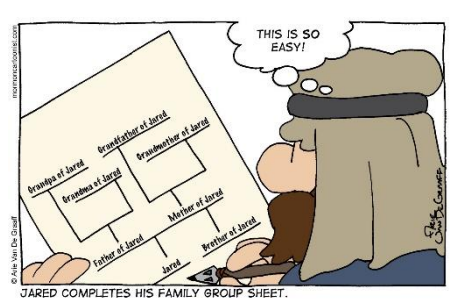

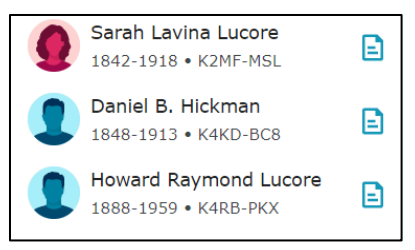

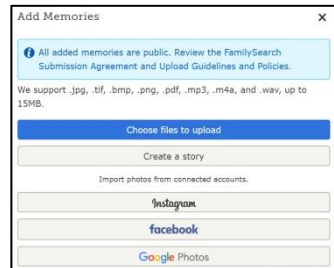

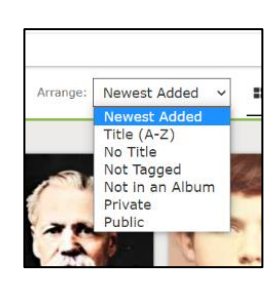